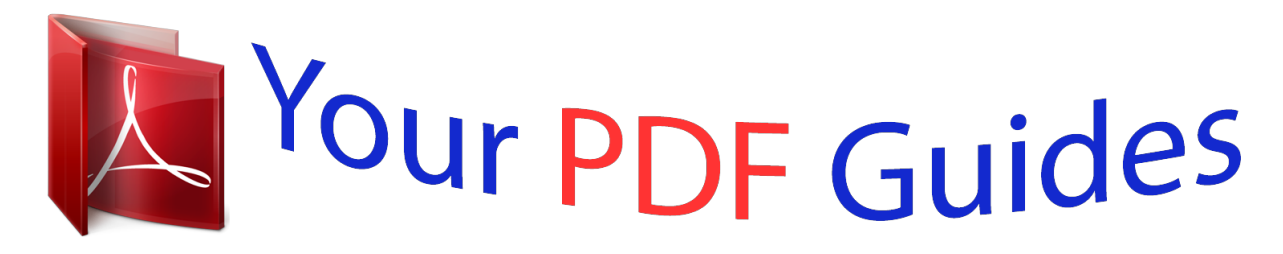

You can read the recommendations in the user guide, the technical guide or the installation guide for NIKON COOLPIX 5700. You'll find the answers to all your questions on the NIKON COOLPIX 5700 in the user manual (information, specifications, safety advice, size, accessories, etc.). Detailed instructions for use are in the User's Guide.

> **User manual NIKON COOLPIX 5700 User guide NIKON COOLPIX 5700 Operating instructions NIKON COOLPIX 5700 Instructions for use NIKON COOLPIX 5700 Instruction manual NIKON COOLPIX 5700**

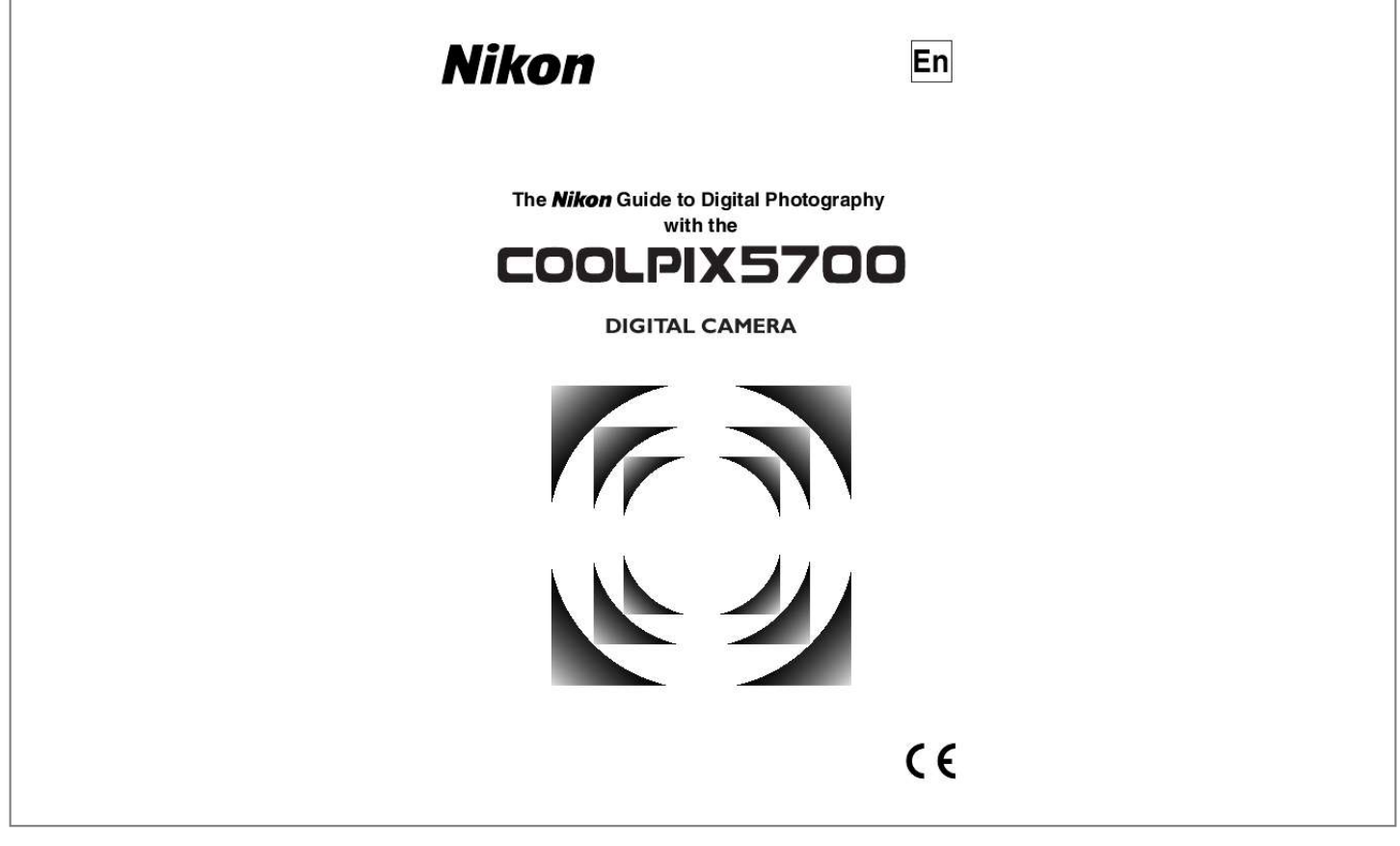

## *Manual abstract:*

## *..while shooting... ...after shooting..*

*. @@@@@@Quick-Start Guide The Quick-Start Guide takes you through the process of unpacking and setting up your Nikon digital camera, taking your first photographs, and transferring them to your computer. Guide to Digital Photography The Guide to Digital Photography (this manual) provides complete operating instructions for your camera. Nikon View 5 Reference Manual The Nikon View 5 Reference Manual can be found in electronic format on the reference CD provided with your camera. For information on viewing the Reference Manual, see "Connections" in this manual.*

*Overview and Symbols Getting to Know the COOLPIX5700 First Steps Basic Picture Taking Reviewing Your Pictures Connecting to a Computer Viewing Pictures on a TV / VCR Using the Camera Controls (All User Sets) Choosing a User Set Using the Camera Controls (User Sets 1, 2, 3) Playing Back Your Pictures List of Menu Options Using the Menus Using the SHOOTING Menu Using the SET-UP Menu Using the PLAY BACK Menu Technical Notes Index i For Your Safety To prevent damage to your Nikon product or injury to yourself or to others, read the following safety precautions in their entirety before using this equipment. Keep these safety instructions where all those who use the product will read them. The consequences that could result from failure to observe the precautions listed in this section are indicated by the following symbol: This icon marks warnings, information that should be read before using your Nikon product to prevent possible injury. WARNINGS Do not look at the sun through the viewfinder Viewing the sun or other strong light source through the viewfinder could cause permanent visual impairment. Do not leave the viewfinder exposed to direct sunlight If left in direct sunlight, the lens of the viewfinder could concentrate sunlight on the viewfinder's LCD and cause damage.*

*Turn off immediately in the event of malfunction Should you notice smoke or an unusual smell coming from the equipment or from the AC adapter (available separately), unplug the AC adapter and remove the battery immediately, taking care to avoid burns. Continued operation could result in injury. After removing the battery, take the equipment to a Nikon-authorized service center for inspection. Do not use in the presence of flammable gas Do not use electronic equipment in the presence of flammable gas, as this could result in explosion or fire. Do not place strap around neck Placing the camera strap around your neck could result in strangulation. Special care should be taken to avoid placing the strap around the neck of an infant or child. Do not disassemble Touching the product's internal parts could result in injury. In the event of a malfunction, the product should be repaired only by a qualified technician. Should the product break open as the result of a fall or other accident, remove the battery and/or AC adapter and then take the product to a Nikonauthorized service center for inspection. Observe proper precautions when handling batteries Batteries may leak or explode if improperly handled.*

*Observe the following precautions when handling batteries for use in this product: · Be sure the product is off before replacing the battery. If you are using an AC adapter, be sure it is unplugged. · Use only a rechargeable Nikon EN-EL1 lithium-ion battery (supplied) or a sixvolt 2CR5 (DL245) lithium battery (available separately). ii · When inserting the battery, do not attempt to insert it upside down or backwards. · Do not short or disassemble the battery. · Do not expose the battery to flame or to excessive heat. · Do not immerse in or expose to water. · Do not transport or store with metal objects such as necklaces or hairpins. · Batteries are prone to leakage when fully discharged. To avoid damage to the product, be sure to remove the battery when no charge remains.*

*· When the battery is not in use, attach the terminal cover and store in a cool place. · Immediately after use, or when the product is used on battery power for an extended period, the battery may be hot. Before removing the battery, turn the camera off and allow the battery to cool. · Discontinue use immediately should you notice any changes in the battery, such as discoloration or deformation. Use appropriate cables When connecting cables to the input and output jacks, use only the cables provided or sold by Nikon for the purpose, to maintain compliance with product regulations.*

*Keep out of reach of children Particular care should be taken to prevent infants from putting the battery or other small parts into their mouths. Removing memory cards Memory cards may become hot during use. Observe due caution when removing memory cards from the camera. CD-ROMs The CD-ROMs on which the software and manuals are distributed should not be played back on audio CD equipment. Playing CD-ROMs on an audio CD player could cause hearing loss or damage the equipment.*

*Observe caution when operating the flash Using the flash close to your subject's eyes could cause temporary visual impairment. Particular care should be observed if photographing infants, when the flash should be no less than one meter (39) from the subject. When using the viewfinder When operating the diopter adjustment dial with your eye to the viewfinder, care should be taken not to put your finger in your eye accidentally. Avoid contact with liquid crystal Should the monitor or viewfinder break, care should be taken to avoid injury due to broken glass and to prevent liquid crystal from the monitor touching the skin or entering the eyes or mouth. iii Notices · No part of the manuals included with this product may be reproduced, transmitted, transcribed, stored in a retrieval system, or translated into any language in any form, by any means, without Nikon's prior written permission. · Nikon reserves the right to change the specifications of the hardware and software described in these manuals at any time and without prior notice. · Nikon will not be held liable for any damages* resulting from the use of this product. *· While every effort has been made to ensure that the information in these manuals is accurate and complete, we would appreciate it were you to bring any errors or omissions to the attention of the Nikon representative in your area (address provided separately). Notice for customers in Canada CAUTION This class B digital apparatus meets all requirements of the Canadian Interference Causing Equipment Regulations. ATTENTION Cet appareil numérique de la classe B respecte toutes les exigences du Règlement sur le matériel brouilleur du Canada.*

*A Note on Electronically-Controlled Cameras In extremely rare instances, unusual characters may appear in the control panel and the camera may stop functioning. In most cases, this phenomenon is caused by a strong external static charge.*

 *Turn the camera off, remove and replace the battery, and turn the camera on again, or, if you are using an AC adapter (available separately), disconnect and reconnect the adapter and turn the camera on again. In the event of continued malfunction, contact your retailer or Nikon representative. Note that disconnecting the power source as described above may result in loss of any data not recorded to the memory card at the time the problem occurred. Data already recorded to the memory card will not be affected. iv Notice for customers in the U.S.A. Federal Communications Commission (FCC) Radio Frequency Interference Statement This equipment has been tested and found to comply with the limits for a Class B digital device, pursuant to Part 15 of the*

*FCC rules.*

*These limits are designed to provide reasonable protection against harmful interference in a residential installation. This equipment generates, uses, and can radiate radio frequency energy and, if not installed and used in accordance with the instructions, may cause harmful interference to radio communications. However, there is no guarantee that interference will not occur in a particular installation. If this equipment does cause harmful interference to radio or television reception, which can be determined by turning the equipment off and on, the user is encouraged to try to correct the interference by one or more of the following measures: · Reorient or relocate the receiving antenna. · Increase the separation between the equipment and receiver.*

*· Connect the equipment into an outlet on a circuit different from that to which the receiver is connected. · Consult the dealer or an experienced radio/television technician for help. CAUTIONS Modifications The FCC requires the user to be notified that any changes or modifications made to this device that are not expressly approved by Nikon Corporation may void the user's authority to operate the equipment. Interface Cables Use the interface cables sold or provided by Nikon for your equipment. Using other interface cables may exceed the limits of Class B Part 15 of the FCC rules.*

*Nikon Inc., 1300 Walt Whitman Road, Melville, New York 11747-3064, U.S.A. Tel.: 631-547-4200 v Notice Concerning Prohibition of Copying or Reproduction Note that simply being in possession of material that has been digitally copied or reproduced by means of a scanner, digital camera or other device may be punishable by law. · Items prohibited by law from being · Cautions on certain copies and reproductions copied or reproduced Do not copy or reproduce paper money, The government has issued cautions on coins, securities, government bonds, or copies or reproductions of securities islocal government bonds, even if such cop- sued by private companies (shares, bills, ies or reproductions are stamped checks, gift certificates, etc.), commuter passes, or coupon tickets, except when a "Sample." The copying or reproduction of paper minimum of necessary copies are to be money, coins, or securities which are cir- provided for business use by a company. culated in a foreign country is prohibited.*

*Also, do not copy or reproduce passports issued by the government, licenses issued Unless the prior permission of the governby public agencies and private groups, ID ment has been obtained, the copying or cards, and tickets, such as passes and meal reproduction of unused postage stamps coupons. or post cards issued by the government is · Comply with copyright notices prohibited. The copying or reproduction of copyThe copying or reproduction of stamps righted creative works such as books, muissued by the government and of certified sic, paintings, woodcut prints, maps, documents stipulated by law is prohibited. drawings, movies, and photographs is prohibited except when it is done for personal use at home or for similar restricted and non-commercial use. Trademark Information Apple, the Apple logo, Macintosh, Mac OS, PowerBook, and QuickTime are registered trademarks of Apple Computer, Inc. Finder,*

*iMac, and iBook are trademarks of Apple Computer, Inc. IBM and Microdrive are registered trademarks of International Business Machines Corporation. Microsoft and Windows are registered trademarks of Microsoft Corporation. Pentium is a trademark of Intel Corporation. Internet is a trademark of Digital Equipment Corporation.*

*CompactFlash is a trademark of SanDisk Corporation. Lexar Media is a trademark of Lexar Media Corporation. Adobe and Acrobat are registered trademarks of Adobe Systems Inc. Zip is a registered trademark of Iomega Corporation in the U.S.*

*and other countries. All other trade names mentioned in this manual or the other documentation provided with your Nikon producon ....*

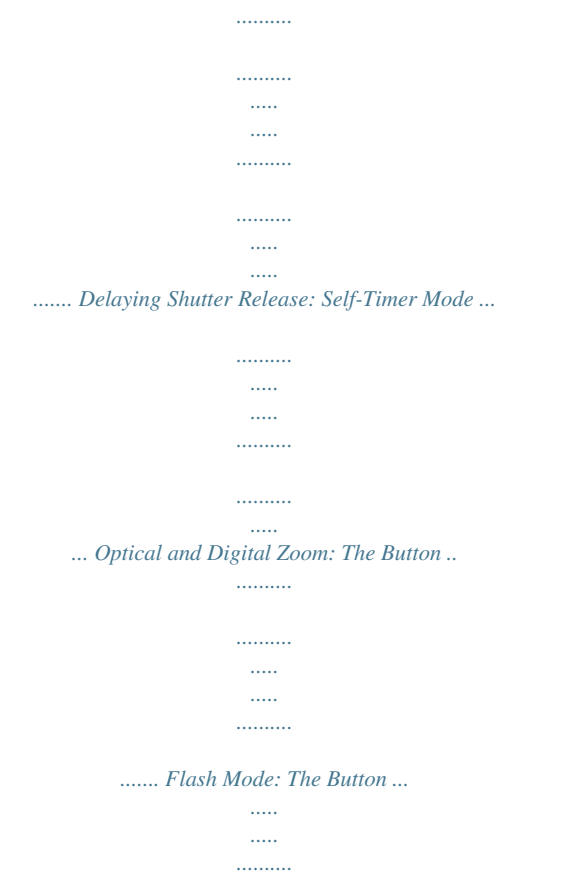

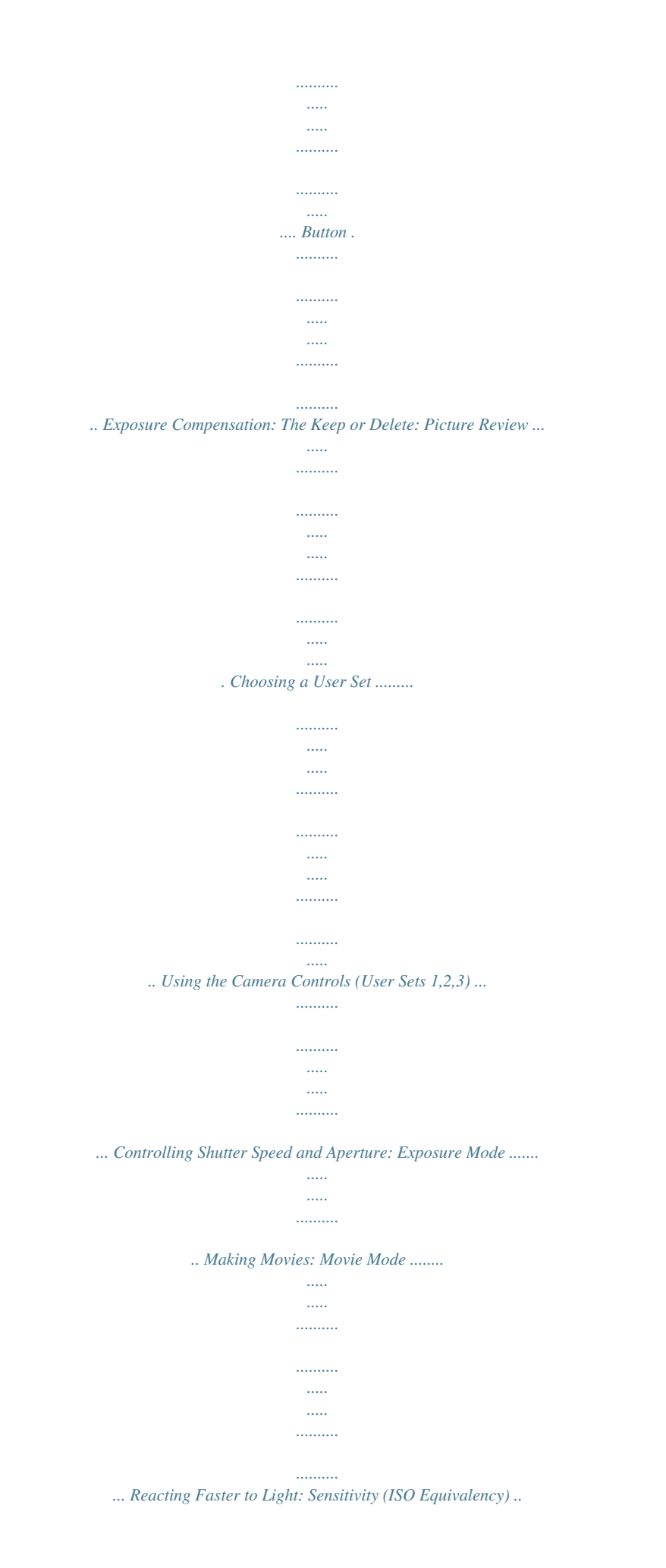

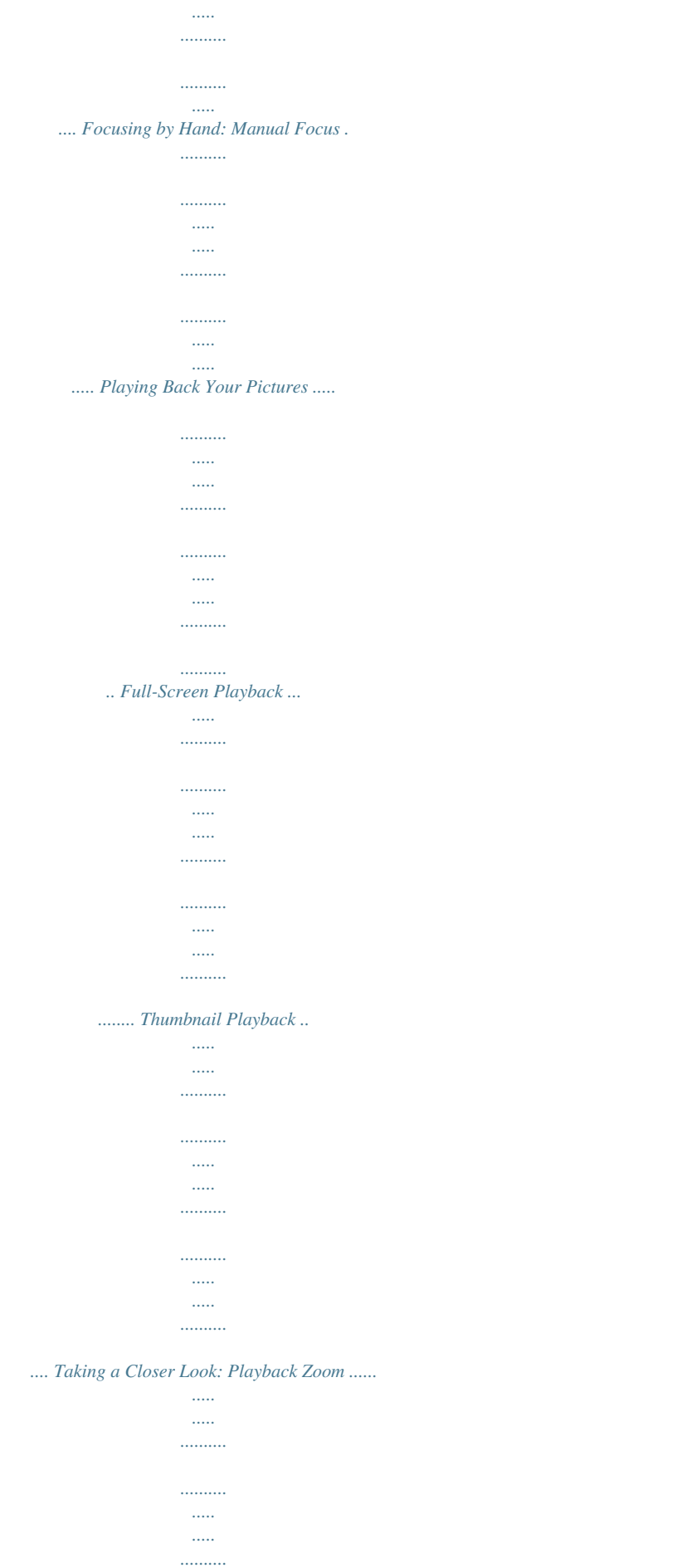

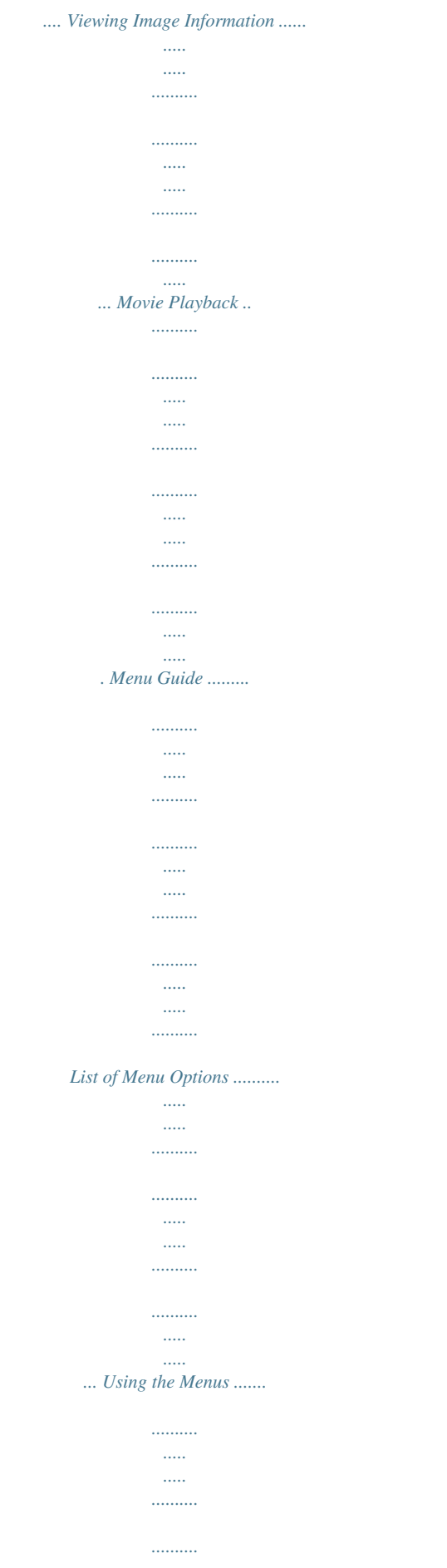

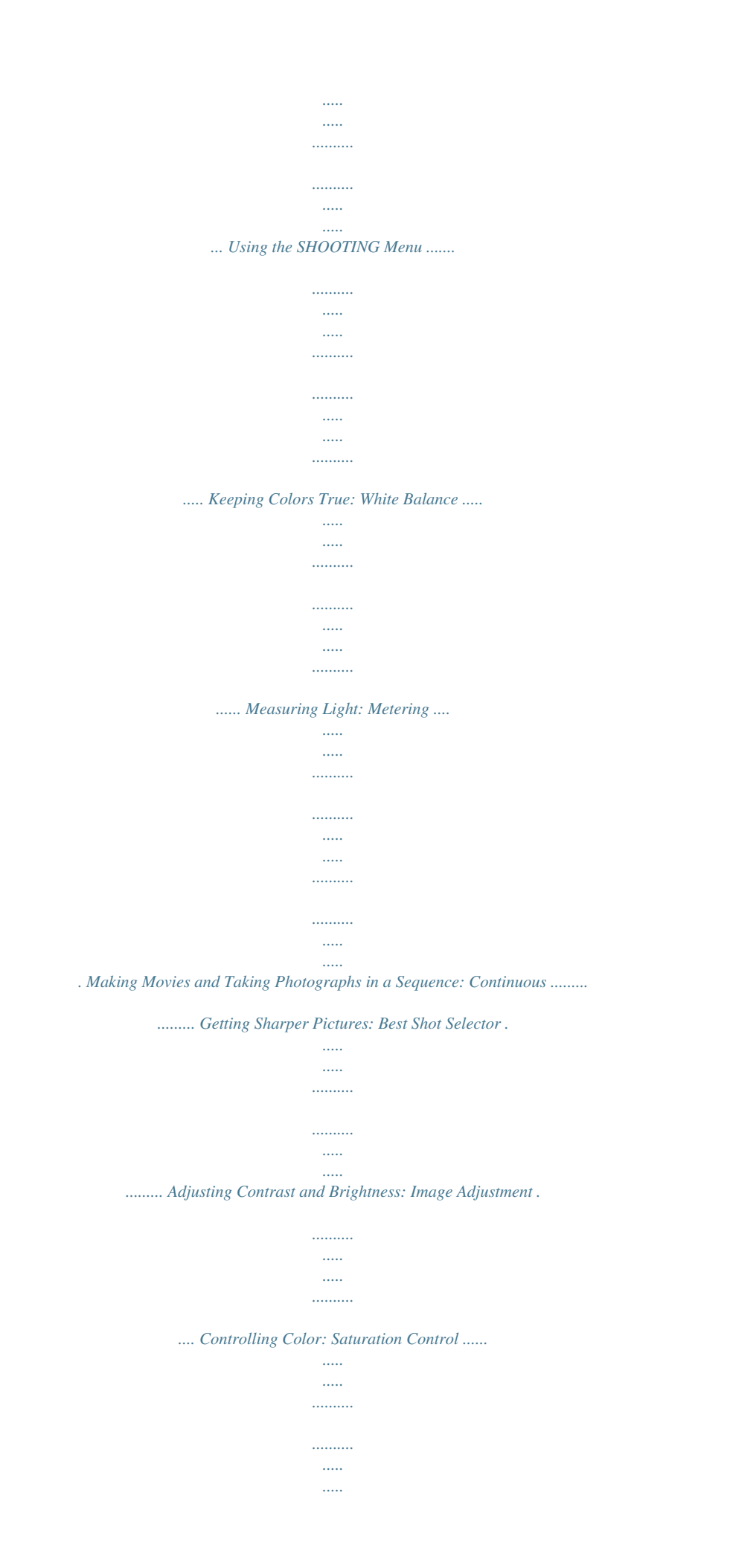

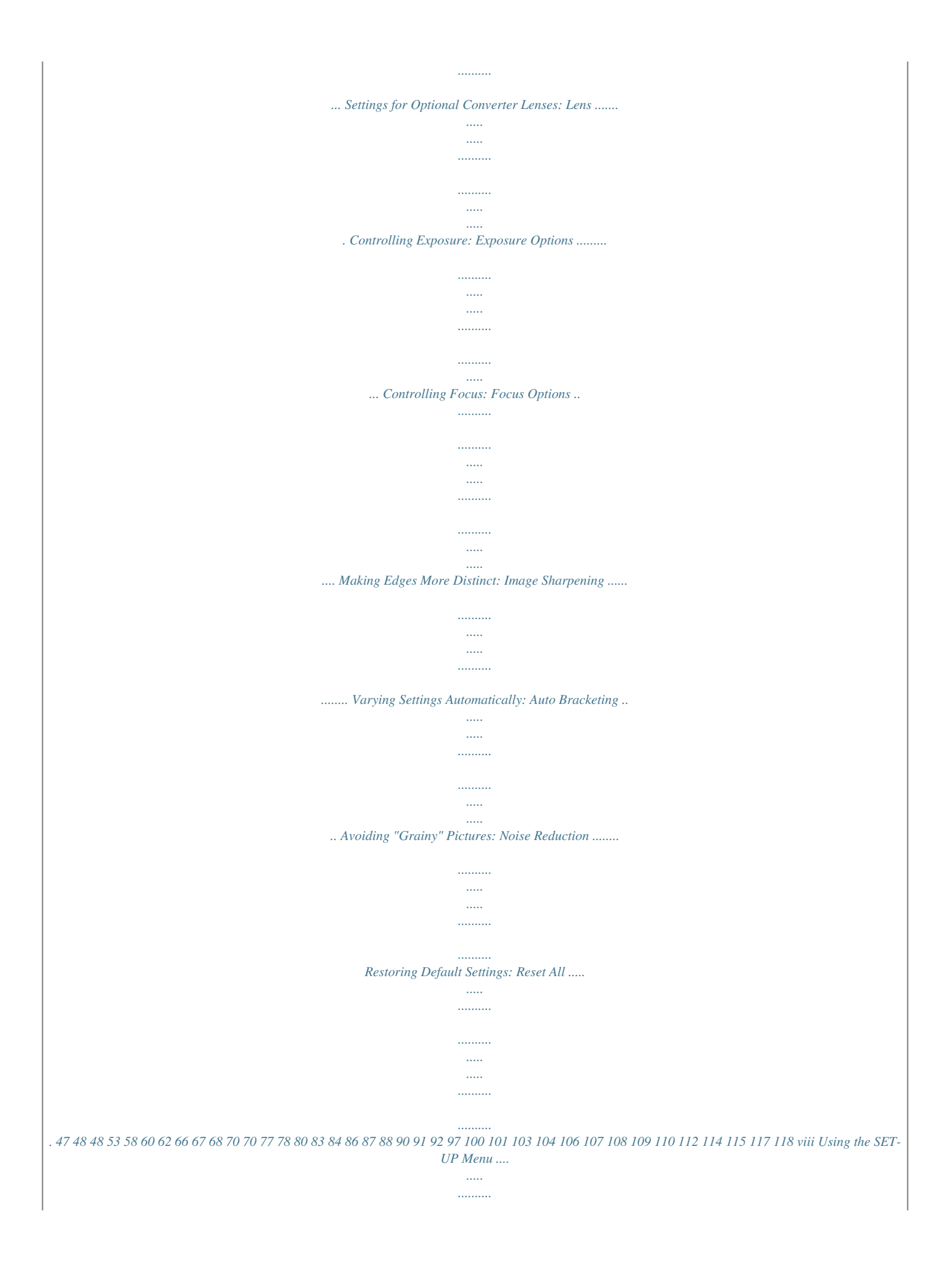

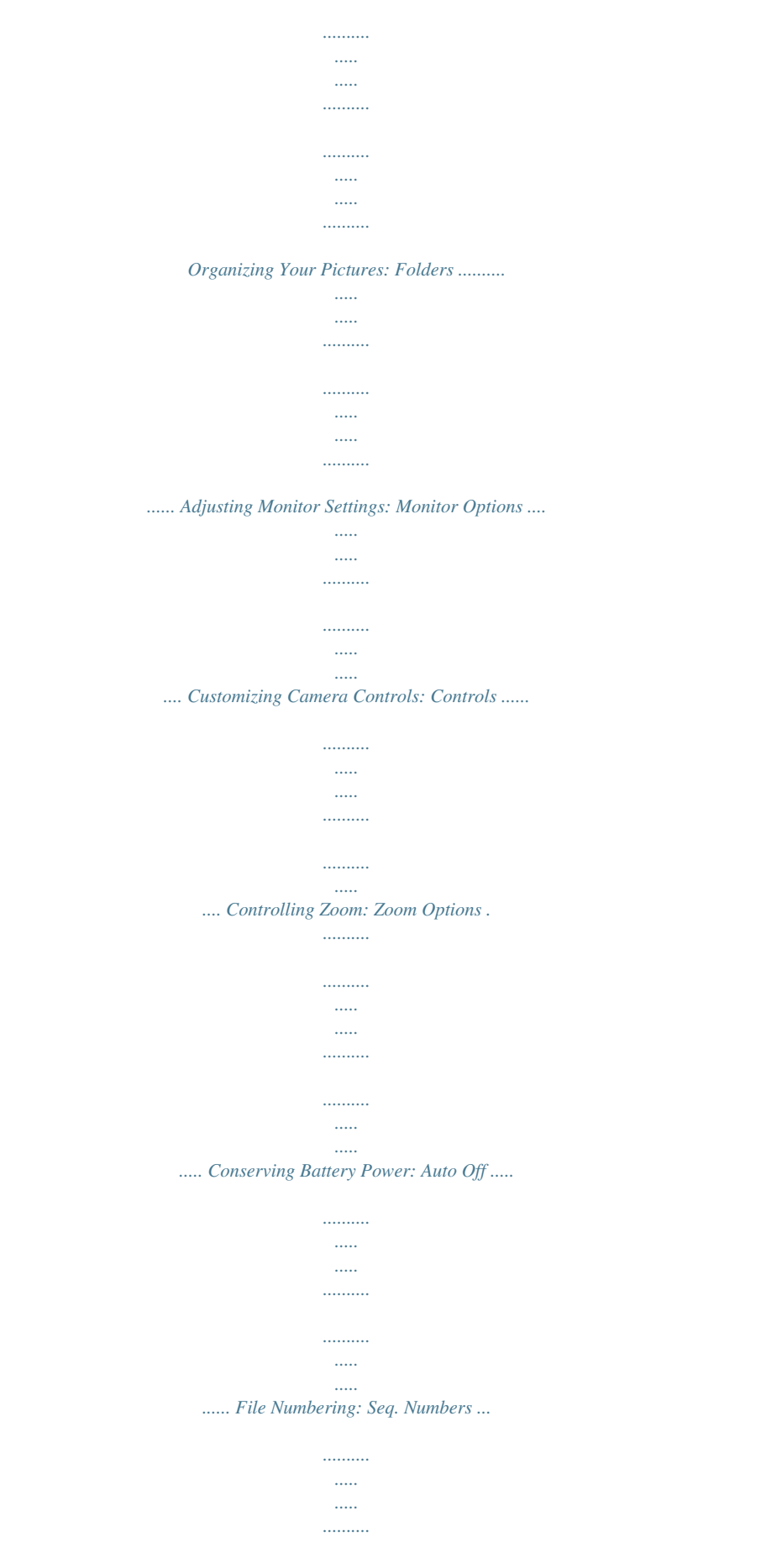

*..........*

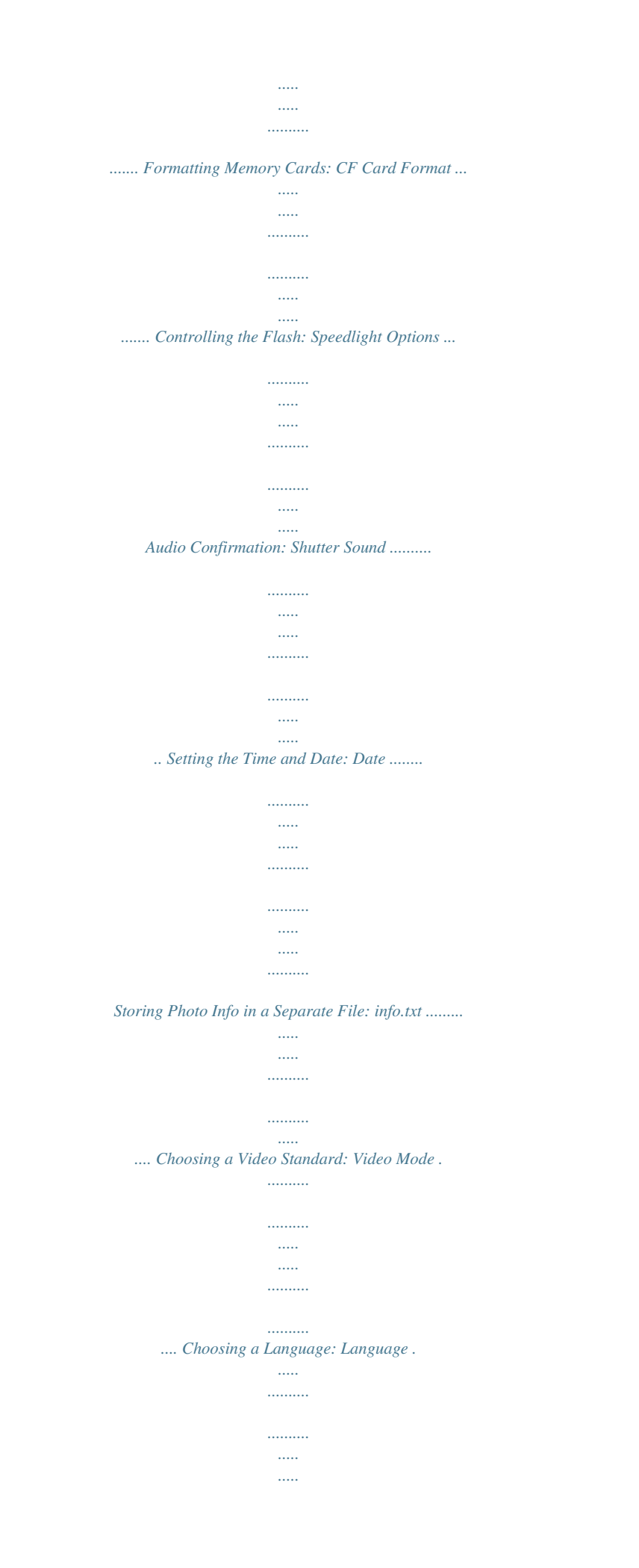

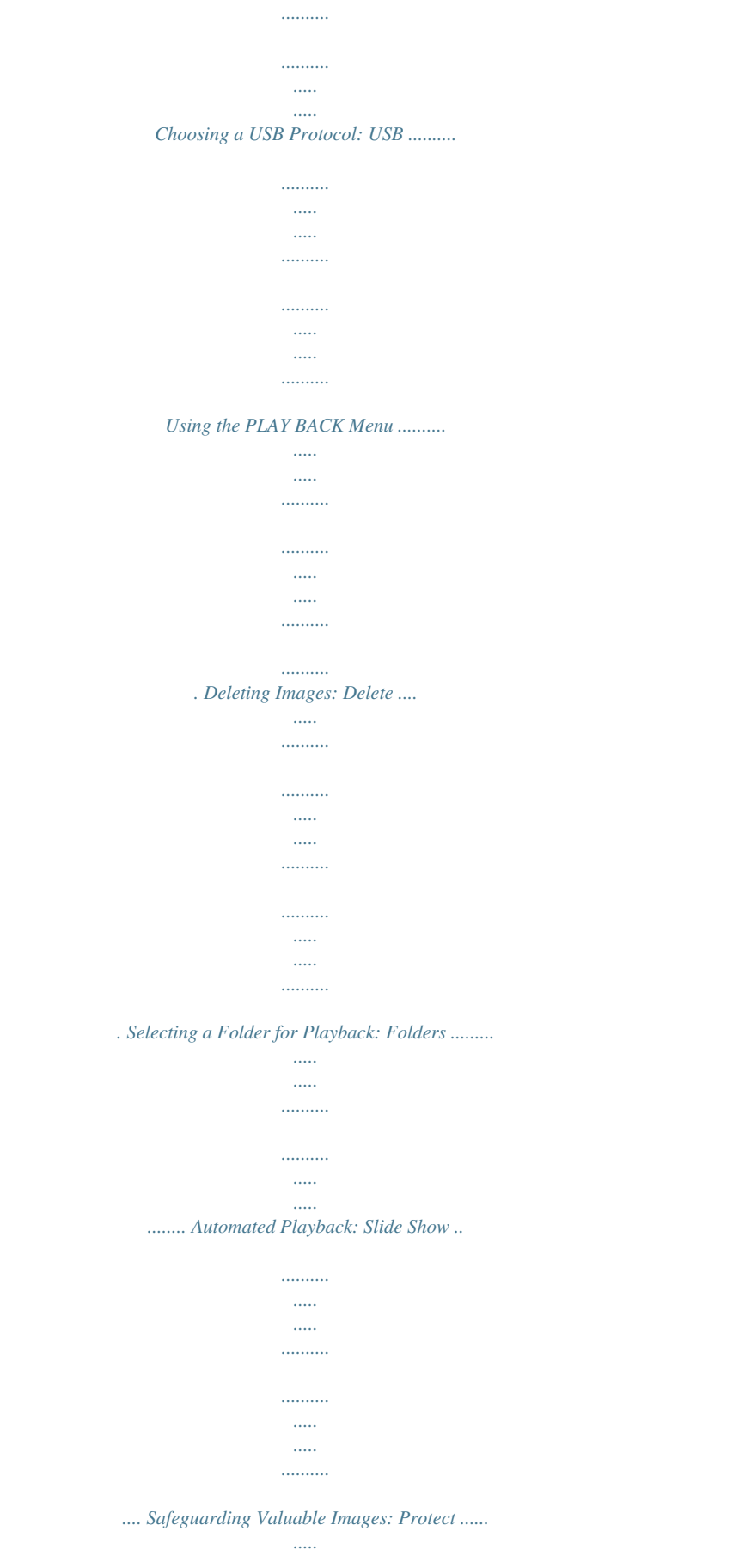

 $\ldots$  $1, 1, 1, 1, 1, 1$ 

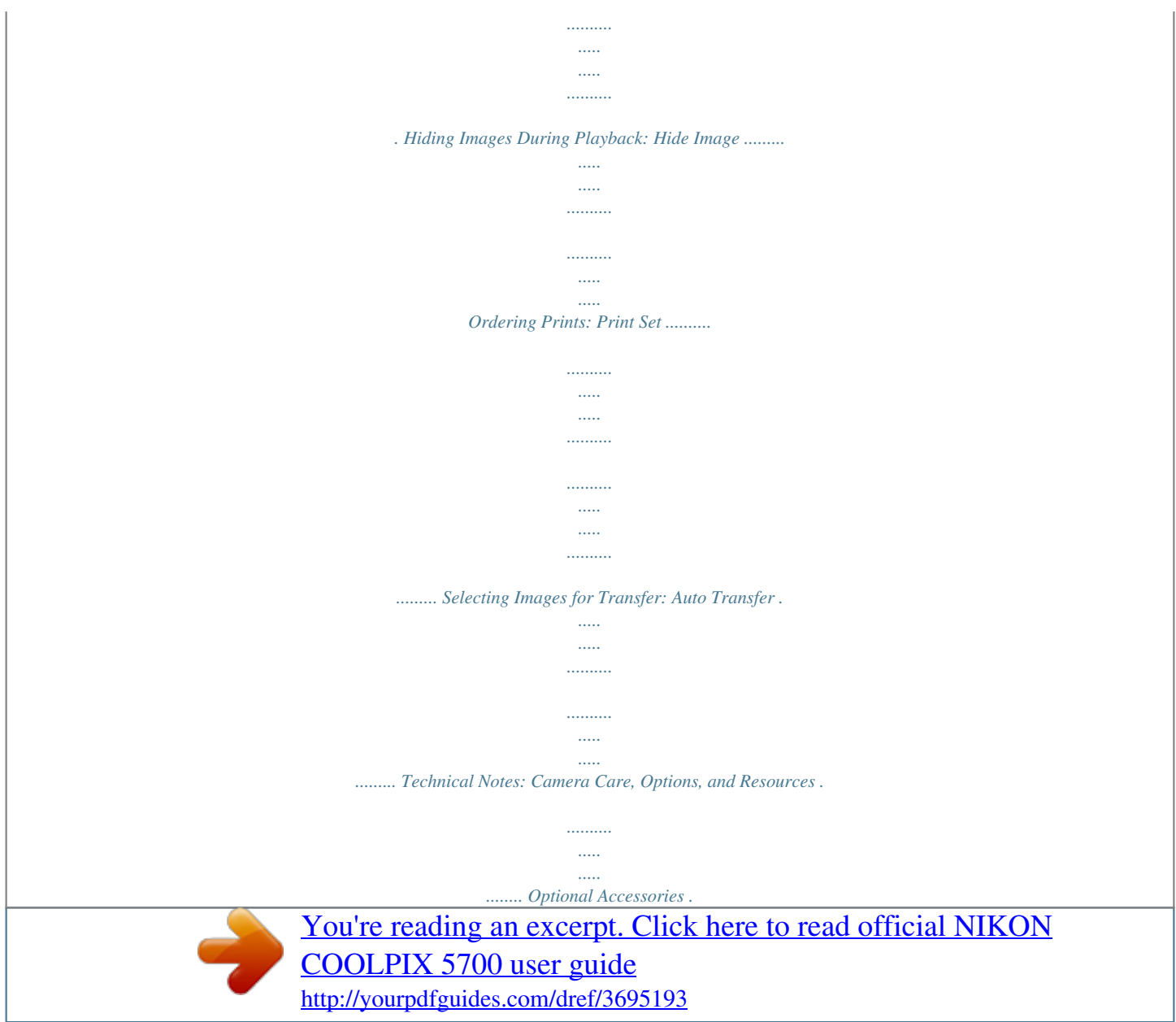

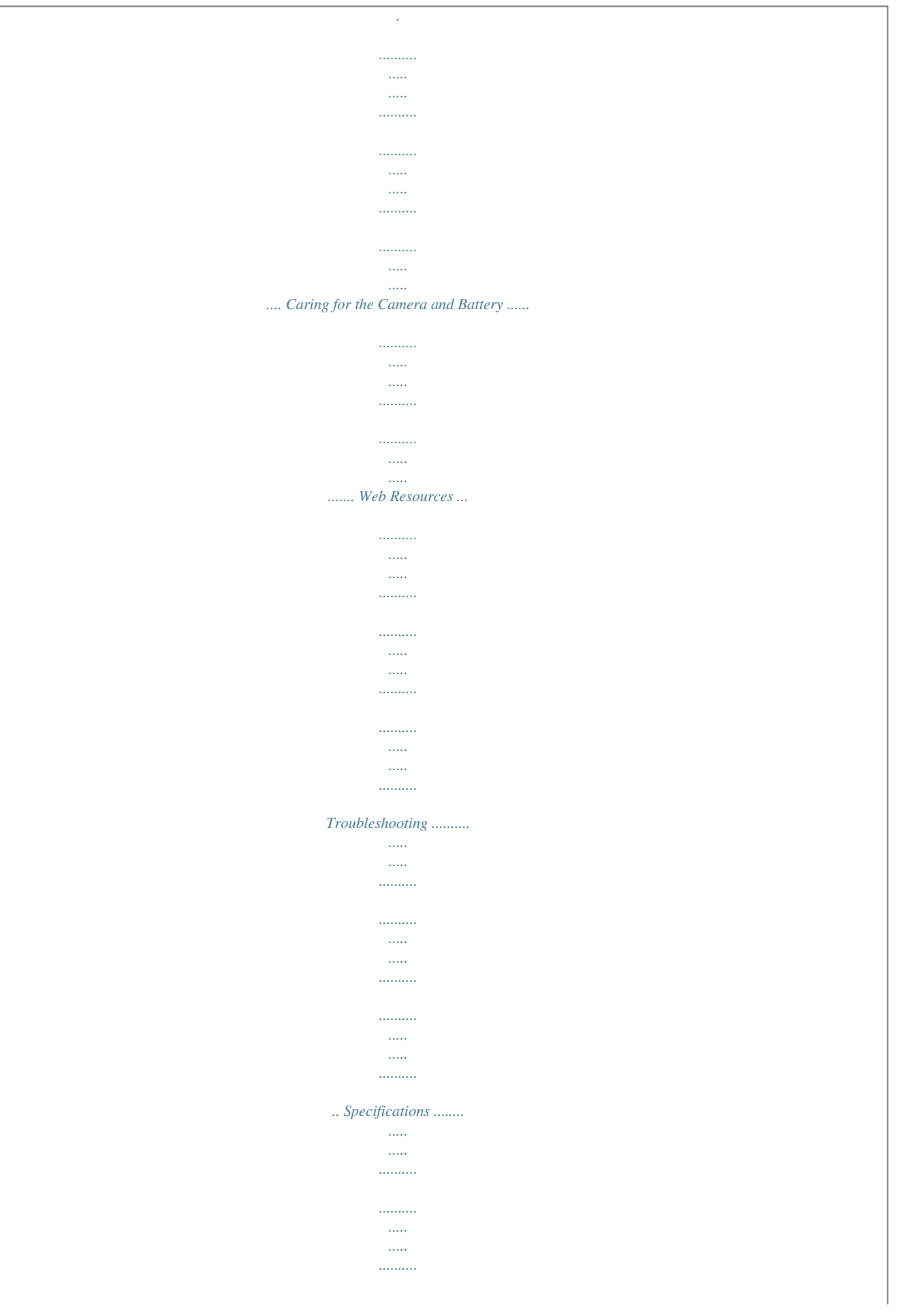

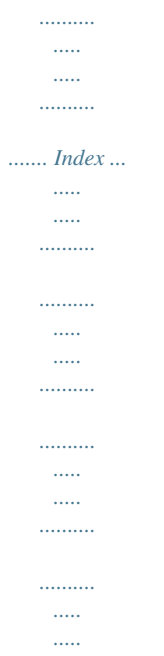

*........ 120 121 126 129 131 133 134 135 136 140 141 141 142 142 143 145 145 148 149 151 152 153 155 157 158 160 163 164 171 175 ix x Getting Started This chapter is divided into the following sections: Overview and Symbols Describes organization of, and the symbols used to navigate through, this manual. Getting to Know the COOLPIX5700 Introduces the various parts of the camera and where to find additional information.*

*First Steps Takes you through the basic steps required to get your camera ready. STEP 1 STEP 2 STEP 3 STEP 4 STEP 5 Attach the Camera Strap Insert the Battery Insert the Memory Card Choose a Language Set the Time and Date 13 1415 1617 1819 1920 Overview and Symbols 23 Getting to Know the COOLPIX5700 412 First Steps 1320 1 Overview and Symbols Overview Thank you for purchasing a COOLPIX5700 digital camera. This manual explains the features of your camera and how to use it. The manual's chapters are listed below along with a brief description of what each chapter contains. Getting Started: This chapter. Introduces the parts of your camera and the first steps necessary to ready your camera for taking pictures. Taking and Reviewing Pictures: Explains the basics of taking and reviewing pictures. Doing More with Your Digital Camera: Explains how to connect your camera to a computer and how to view your pictures on a TV or VCR. Taking Pictures--The Details: Explains how to use the camera's controls and User Sets. Playing Back Your Pictures: Explains how to play back your pictures and details on the image information displayed in the monitor or viewfinder in fullscreen playback mode. Menu Guide: Describes how to operate the camera's menus, and gives a full explanation of all the menus in your camera. Technical Notes: Describes how to care for your camera, optional accessories, additional resources and troubleshooting information, and lists your camera's specifications. Getting Started--Overview and Symbols Use Only Nikon Brand Electronic Accessories Your Nikon COOLPIX digital camera is designed to the highest standards and includes complex electronic circuitry. Only Nikon brand electronic accessories (including battery chargers, batteries, and AC adapters) certified by Nikon specifically for use with your Nikon digital camera are engineered and proven to operate within the operational and safety requirements of this electronic circuitry. THE USE OF NON-NIKON ELECTRONIC ACCESSORIES COULD DAMAGE YOUR CAMERA AND MAY VOID YOUR NIKON WARRANTY. For more information about Nikon brand accessories, contact your local authorized Nikon dealer. 2 Symbols To make it easier to find the information you need, the following symbols are used: Cautions: information you should read before use to prevent damage to your camera. Tips: helpful information for using your camera. Notes: information that you should read before using your camera. See: additional information in this manual.*

*Getting Started--Overview and Symbols Life-Long Learning As part of Nikon's "Life-Long Learning" commitment to ongoing product support and education, continually-updated information is available on-line at the following sites: · For users in the U.S.A.: http://www.nikonusa.com/ · For users in Europe: http://www.nikon-euro.com/ · For users in Asia, Oceania, the Middle East, and Africa: http://www.nikon-asia.com/ Visit these sites to keep up-to-date with the latest product information, tips, answers to frequently-asked questions (FAQs), and general advice on digital imaging and photography.*

*Additional information may be available from the Nikon representative in your area. See the URL below for contact information: http://www.nikonimage.com/eng/ 3 Getting to Know the COOLPIX5700 Parts of the COOLPIX5700 The parts of the camera are identified below. For more information on the function of each part, refer to the page numbers listed. Getting Started--Getting to Know the COOLPIX5700 1 Command dial 2 LCD illuminator button .....*

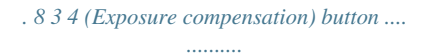

*.......... ..... .....*

*66 (Exposure mode) button .. 70 11 Power switch ........*

*..........*

*..... . 22 12 Shutter-release button .... ..... 28 13 Eyelet for camera strap (x2) ... 13 14 Audio/video (A/V) out connector (under cover) ..*

*..........*

*..... ..... .. 46 15 DC-IN connector (under cover) ........ .......... ..... ..... .......... ...... 15 16 USB connector (under cover) . 41 17 Speaker ... ..... ..... .......... ......... 90 18 / SIZE (Image Quality /Image Size) button . ..... ..... ......... 49, 51 5 Accessory shoe . .......... 138, 158 6 Built-in Speedlight ..... ..... 27, 62 7 Photocell .......... .......... .. 26, 138 8 Lens ... ..... .......... .......... .. 13, 162 9 Microphone ... ..... .......... ........ 77 10 Self-timer/red-eye reduction/shot confirmation lamp .. 58, 63, 137 4 Getting Started--Getting to Know the COOLPIX5700 19 20 21 / MF (Focus mode / Manual Focus) button ..... ..... ....... 53, 80 (AE / AF Lock) button ... .......... ..... ..... .......... ... 56, 131 / ISO (Flash mode / Sensitivity) button ....... ..... ..... ..... 62, 78 / ) buttons 28 29 (Quick Review) button .... 31 (Menu) button . .......... ..... 97 30 Tripod socket 31 Battery-chamber cover latch . 14 A Mode selector .... .......... .......... . 9 B / SEL button .... ..... .......... .... 9 C Electronic viewfinder ...... ..... .. 10 D Monitor ... .......... .......... ..... .... 10 E (Function) button .*

*11 F Battery-chamber cover / Coupling contacts cover .......... .... 12 G Diopter adjustment dial .*

*..........*

*..... .. 12 22 Control panel ........*

*..........*

*..... ... 8 23 Zoom ( ..*

*..........*

*........ 27, 35, 60, 86, 87 24 Memory card-slot cover .. .....*

> *. 16 25 Multi selector .... ..........*

*.... 18, 99 26 27 (Delete) button ... 33, 67, 84 (Display) button ... .....*

*.. 6, 24 5 Camera Displays Monitor or Viewfinder (Shooting Mode) In (shooting mode), the icons in the monitor or viewfinder indicate the status of the following camera settings: 1 2 3 4 5 6 7 16 17 18 8 9 10 11 12 13 14 15 Getting Started--Getting to Know the COOLPIX5700 User Set A 1 Digital zoom ... ..........*

> *.......... .. 60 2 Zoom indicator ... .....*

*..... 60, 105 3 Current folder .....*

*.......... .....*

*. 125 1 Appears when battery is running low. 2 Appears when clock-calendar has not been set. 3 Appears when shutter-release button is pressed halfway. 4 5 6 7 8 9 10 11 12 13 14 15 16 17 18 Self-timer indicator . ..........*

> *.... 58 Shutter speed ...... ..... ..... ....... 73 Exposure mode ... .......... ..... ... 70 Metering mode .. .......... ....... 103 Flash-ready indicator ... ..... ..... 28 Flash mode ..........*

*..... .. 62 Battery level indicator 1... ........ 23 "Date not set" icon 2..*

*..........*

*.......... .. 20 Focus indicator 3 ... .....*

*..........*

*... 28 Focus mode ....... .....*

*.....*

*......... 53 Image size .*

*.......... ..... .....*

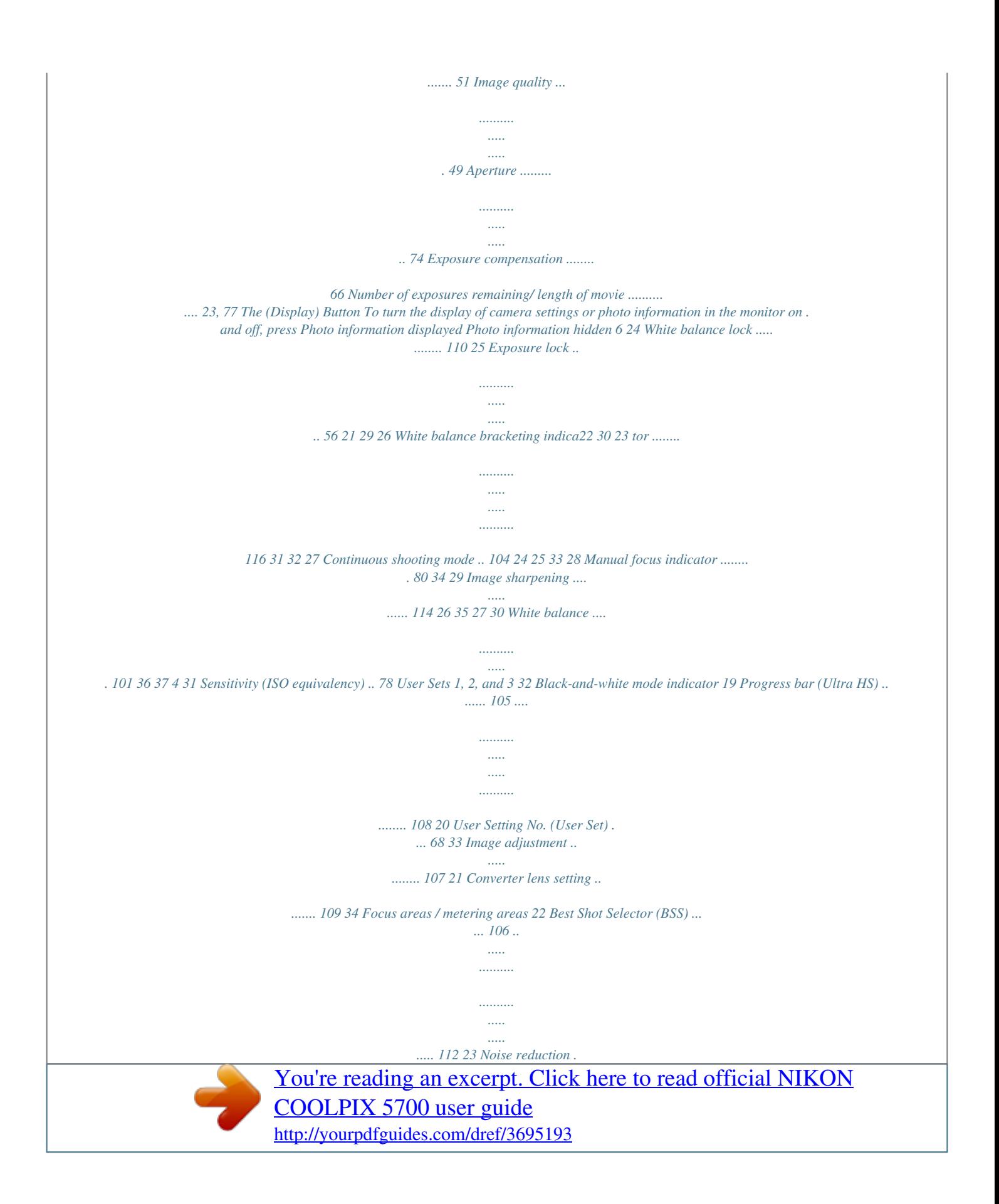

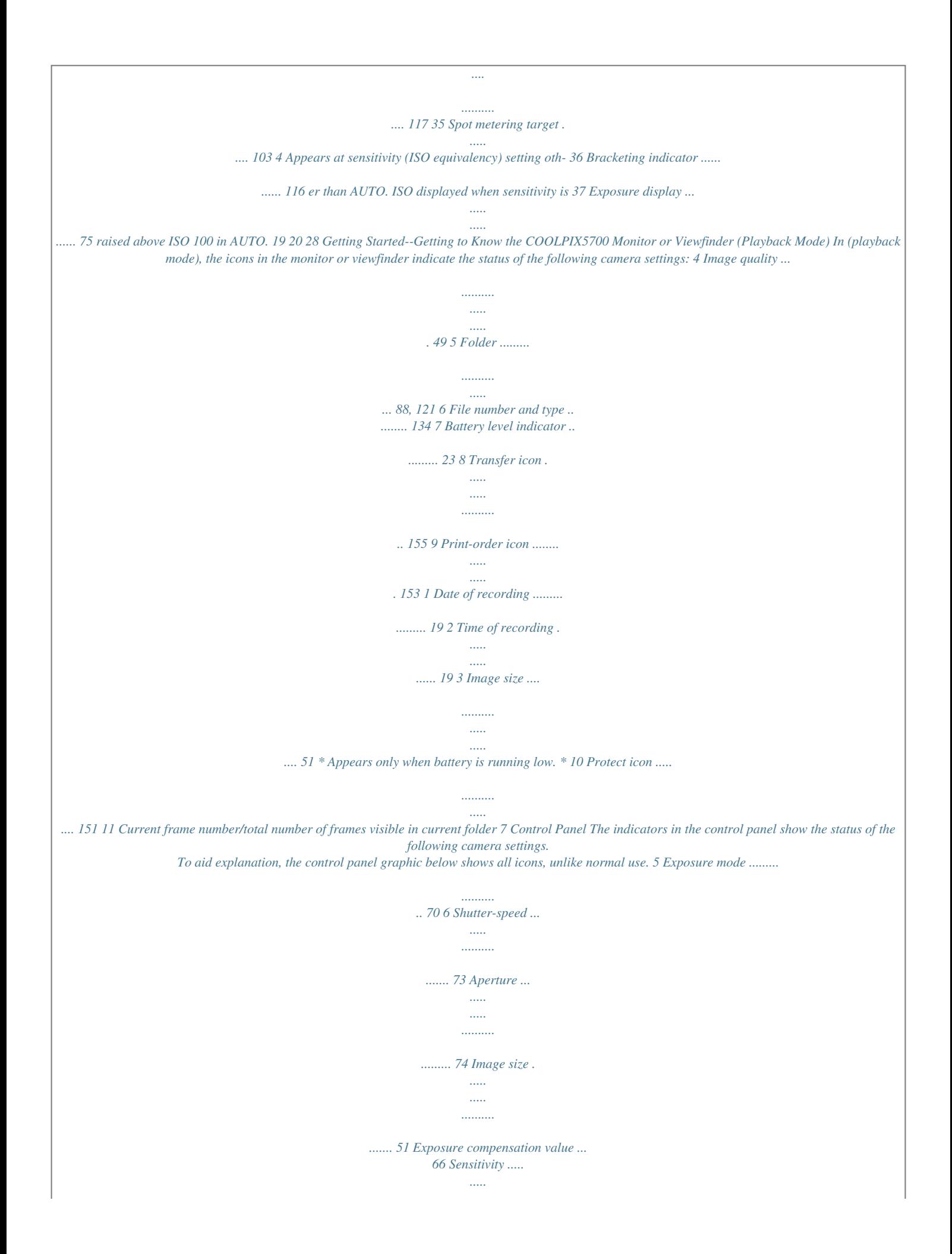

*.......... . 78 White balance setting ....*

*..........*

*..... .. 130 Image transfer status ........*

> *...... 42 7 Manual focus .... .....*

> > *..... ..........*

*80 8 Continuous shooting mode .. 104 9 Exposure compensation indicator ........*

*..... ..... ..........*

*... 66 10 Flash mode .......*

*..... ..... ..........*

*62 11 Exposure count display .......... 23 Exposure indicator .....*

> *..... ...... 66 12 Metering mode ....*

> > *.......... .....*

*103 13 Self-timer/Focus mode .....*

*..... 53 Getting Started--Getting to Know the COOLPIX5700 1 Sensitivity (ISO equivalency) indicator .....*

*.......... ..... .....*

*...... 78 2 White balance indicator (appears when button is used to set white balance; shutter-speed/aperture display shows white balance mode selected) ....*

*....... 130 3 Battery level indicator ...*

*..... ... 23 4 Image quality .. ..........*

*..........*

*.. 49 LCD Illuminator Button The control panel can be illuminated for up to 8 seconds by pressing the LCD illuminator button ( 4). 8 Camera Parts -- The Details A The Mode Selector The mode selector selects the operating mode. Choose (shooting mode) to take still pictures and movies ( 22), (playback mode) to play them back ( 84).*

*Getting Started--Getting to Know the COOLPIX5700 B / SEL Button Pictures can be framed in the monitor or viewfinder. The monitor and viewfinder display the same contents. Pressing the / SEL button will toggle between the monitor and viewfinder (which cannot be used simultaneously) when the monitor is open. Note that / SEL button is disabled in (playback) the mode. Using the Monitor Do not apply excessive force to the monitor when folded out from the camera body as this could damage the hinge that connects the monitor to the camera.*

*Closing the Monitor Closing the monitor while in use will automatically turn off the monitor, and turn on the viewfinder. Opening the monitor while the viewfinder is in use will do the opposite. Note, if you press the / SEL button and switch to the viewfinder before closing the monitor, the monitor will not turn on automatically when you open it again. Press the / SEL button after opening the monitor to turn it on. 9 C The Electronic Viewfinder The viewfinder is a smaller version of the monitor and can be used when bright ambient lighting conditions make the display in the monitor difficult to see. Getting*

*Started--Getting to Know the COOLPIX5700 D The Monitor The monitor shows the view through the camera lens together with icons indicating the status of various camera settings during shooting ( 6). The monitor is also used to review the pictures that you have taken ( 31, 84). When folded out as shown, the monitor can be rotated forward 180°, and backward 90°. You can take self-portraits by rotating the monitor to point in the same direction as the lens; the monitor will show a mirror image of the final picture. When the monitor is pointing in the same direction as the lens, it can be folded back onto the camera body for shooting or playback.*

*When the monitor is not in use, you can fold it onto the camera body as shown to protect it from dust or fingerprints. 10 E The (Function) Button Getting Started--Getting to Know the COOLPIX5700 By default, the button can be used to choose a User Set without accessing the camera menus. Press the button while rotating the command dial, the selected User Set will appear in the top left of the monitor or viewfinder (User Sets 1, 2, and 3 only). It will also appear in the control panel shutter-speed/ aperture display while the button is pressed. By default, the camera is set to the automatic "point-and-shoot" mode, User Set A. Menu settings for User Sets 1, 2, and 3 are stored separately. You can create combinations of settings for User Sets 1, 2 and 3, and switch instantly from one combination of settings to the other simply by selecting the desired User Set ( 68). In User Sets 1, 2, and 3, you can choose the function assigned to the button, making it possible to select the User Set or adjust white balance and metering without accessing the camera menus, or to adjust flash and focus*

*mode without using the buttons on the camera ( 129). Setting assigned to button 68 53 62 101 103 User Set (default setting) (Focus Mode) (Speedlight Mode) White Balance Metering 11 F The Battery-Chamber and Coupling Contacts Covers The COOLPIX5700 can be equipped with the MB-E5700 battery pack (available separately) which takes six LR6 (AA) batteries. To attach the MB-E5700, you must remove the coupling contacts and battery-chamber covers. Open the battery-chamber cover. Remove the coupling contacts cover by pushing it down at A- and sliding it out. Hold the battery-chamber cover at about 45°, gently pull the cover in the direction of Auntil the peg at A- pulls free and remove the cover. Do not attempt to remove the battery-chamber cover before the coupling contacts cover or you may damage the camera. To replace the battery-chamber cover, insert the cover's right peg into the hole at B- , then slide the left peg (closest to the coupling contacts) into its slot.*

*Slide the coupling contacts cover back into place (B- ). For more information, refer to the instruction manual included with the MB-E5700. Getting Started--Getting to Know the COOLPIX5700 A B G The Diopter Adjustment Dial If the view in the viewfinder appears blurred, viewfinder focus can be adjusted using the diopter adjustment dial. Look through the viewfinder, and rotate the adjustment dial until the view is in focus. When operating the diopter adjustment dial with your eye to the viewfinder, care should be taken to avoid accidentally putting your fingers or fingernails in your eye.*

*12 First Steps Complete the steps in this section before using your camera for the first time. Step 1--Attach the Camera Strap Attach the strap to the two eyelets on the camera body as shown below. Getting Started--First Steps To avoid losing the lens cap, use the cord provided to attach it to the camera strap as shown. Removing and Replacing the Lens Cap Remove or replace the lens cap by pressing the tabs on either side of the cap. Remove the lens cap before trying to take pictures.*

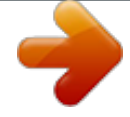

 *13 Step 2--Insert the Battery Your camera is powered by a single rechargeable Nikon EN-EL1 lithium-ion battery (provided) or a non-rechargeable 2CR5 (DL245) lithium battery (available separately). Getting Started--First Steps 2.1 2.2 2.3 Charge the battery The EN-EL1 is not fully charged at shipment.*

*A battery charger is provided with the camera; we recommend that you charge the battery before use. Instructions for charging the battery are in the instruction manual included with the charger. Turn the camera off Open the battery-chamber cover Slide the battery-chamber cover latch to the position (1) and flip the cover open (2). 2.4 Insert the battery Insert a fully-charged EN-EL1 or new 2CR5 (DL245) battery as shown on the label on the underside of the battery-chamber cover. Close the battery-chamber cover Close the battery-chamber cover (1) and slide the latch to the position (2). To prevent the battery being dislodged during operation, be sure that the battery-chamber cover is properly latched. 2.5 14 Battery -- Cautions · When using the EN-EL1*

*rechargeable battery, read and follow all warning and instructions supplied with the battery. When inserting the battery, be sure to refer to "Caring for the Camera and Battery" ( 160).*

*· Note that on some occasions when an exhausted battery is reinserted into the camera, the "battery exhausted" icon may fail to appear in the control panel and monitor or viewfinder. · The battery may be hot after use. Turn the camera off and wait for the battery to cool down before removing the battery. · When using a tripod, the camera must be removed from the tripod before the battery can be exchanged. Getting Started--First Steps The Clock Battery The camera's internal clock-calendar is powered by a separate, rechargeable power source, which is charged as necessary when the main battery is installed or the camera powered by an AC adapter (available separately).*

*After charging for about ten hours, this power source can provide roughly three days of back-up power. If the main battery has been removed for an extended period, or removed before charging is complete, a flashing icon may appear in the monitor, indicating that the clock needs to be reset ( 20). Removing the Battery The battery can be removed without affecting pictures stored on the memory card. Alternative Power Sources Besides the Nikon EN-EL1, the*

*COOLPIX5700 can use non-rechargeable 2CR5 (DL245) lithium batteries, available at a variety of retail outlets. To power your camera continuously for extended periods, use an EH53 AC adapter or EH-21 AC adapter/battery charger (both available separately).*

*The MB-E5700 battery pack (available separately), which takes six ordinary LR6 (AA) batteries, can also be used to power the camera for extended periods. Connect AC adapter to COOLPIX5700 DC-IN connector 15 Step 3--Insert the Memory Card Your Nikon digital camera uses CompactFlashTM (CF) memory cards (Type I or II) or IBM Microdrive® memory cards to store pictures ( 159). Memory cards are inserted as follows: Getting Started--First Steps 3.1 3.2 Turn the camera off Insert the memory card Open the card-slot cover (1) and make sure the eject button is pressed all the way down (2). Memory cards are labeled with an arrow (v) showing the direction of insertion. With this label facing the back of the camera (the side with the monitor), insert the card in the direction of the arrow (3), sliding it in until it is firmly in place. Close the card slot cover (4). 16 Inserting Memory Cards · If the eject button is up when the card-slot cover is closed, closing the cover will partially eject the memory card, causing errors when the camera is turned on. Be sure the eject button is down (i.*

*e., in position ) before inserting memory cards. · Insert memory cards terminals (two rows of small holes) first. · Be sure the memory card is oriented correctly before trying to insert the card, otherwise you may damage the camera or card. Getting Started--First Steps Terminals Direction of insertion Front label Insert card terminals first with front label facing camera back Formatting Memory Cards While the memory card provided with your camera is formatted at shipment, other memory cards must be formatted before first use. For more information on formatting cards, see "Formatting Memory Cards" ( 135). Removing Memory Cards Memory cards can be removed without loss of data when the camera is off. To remove a memory card, turn the camera off and open*

*the card-slot cover. Press the eject button to pop it (1), and press it again to parup to position tially eject the card (2). Then remove the card by hand. Hot Memory Cards Memory cards may become hot during use. Observe due caution when removing memory cards from the camera. 17 Step 4--Choose a*

*Language Menus and messages can be displayed in German, English, French, Japanese, and Spanish. Getting Started--First Steps 4.1 4. 2 Set mode selector to era on and turn cam- Open the monitor. If no images exist on memory card, "CARD CONTAINS NO IMAGES" message will appear in monitor; ignore it and proceed to next step 4.3 4.4 Press menu button to display PLAY BACK Highlight page tab 4.5 4.*

*6 Highlight SET-UP menu page tab (S) Position cursor in SET-UP menu 18 4.7 4.8 Monitor Options Shutter Sound Auto Off CF Card For mat Date Video Mode Language Getting Started--First Steps Highlight Language Display options 4.9 Monitor Options Shutter Sound Auto Off CF Card For mat Date Video Mode Language 4.10 Choose a language from: De Deutsch (German) En English Fr Français (French) Japanese Es Español (Spanish) Make selection and return to SET-UP menu Step 5--Set the Time and Date The time and date of shooting is recorded with all pictures and movies you take. To set the camera's internal clock to the correct time and date, follow steps 4.1 to 4.6 in the previous section, then follow the steps below: 5.1 5.2 Highlight Date Display Date menu 19 5.*

*3 Getting Started--First Steps 5.4 Highlight Year, Month, Day, hour, or minute (selected item highlighted in red) Edit selected item. Repeat steps 5.3 and 5.4 until all items have been set 5.5 5.6 Highlight Y M D Choose order in which year, month, and day will be displayed 5.7 Save changes to settings and return to SET-UP menu To return to (playback) mode, press the button. Flashing Clock Icon If the time and date have not been set, a flashing clock icon ( ) will appear in the top right corner of the monitor or viewfinder when the camera is in (shooting) mode. Any pictures taken before the time and date have been set will have a time stamp of "0000.*

*00.00 00:00". 20 Taking and Reviewing Pictures This chapter is divided into the following sections : Basic Picture Taking Outlines the basic steps necessary to take your first digital picture.*

[You're reading an excerpt. Click here to read official NIKON](http://yourpdfguides.com/dref/3695193)

[COOLPIX 5700 user guide](http://yourpdfguides.com/dref/3695193) <http://yourpdfguides.com/dref/3695193>

 *STEP 1 STEP 2 STEP 3 STEP 4 STEP 5 STEP 6 Ready the Camera Select User Set A Adjust Camera Settings Frame the Shot Focus and Shoot Put the Camera Away 2224 25 25 2627 2829 30 Basic Picture Taking 2230 Reviewing Your Pictures 3135 Reviewing Your Pictures Illustrates how to review your pictures in the monitor or viewfinder. 21 Basic Picture Taking This section details the steps for taking pictures in the automatic "point and shoot" mode, User Set A.*

*When you first use the camera, it will be set to User Set A by default. Taking and Reviewing Pictures--Basic Picture Taking Step 1--Ready the Camera Before using your camera, complete the following steps: 1.1 Remove the lens cap Remove the lens cap by pressing the tabs on either side of the cap. 1.2 Open the monitor as shown in (1) through (5) 1.*

*3 1.4 Slide the mode selector to (shooting mode) Turn the camera on A beep will sound and the lens will extend. After a short pause, current settings will be displayed in the control panel and the monitor or viewfinder; the monitor or viewfinder will show the view through the lens. 22 1.5 Check indicators in the control panel, monitor or viewfinder Check the battery indicator to make sure the battery has enough power. See the table below for battery indicator meanings. Make sure the memory card has enough memory. If the number of exposures remaining reaches zero, or if the "OUT OF MEMORY" message is displayed in the monitor or viewfinder, change the memory card or delete some images ( 33, 35) to free up space on the card. It may be possible to record more pictures at a different image quality or size ( 49). Battery indicator Number of exposures remaining Taking and Reviewing Pictures--Basic Picture Taking Monitor Control panel Monitor Control Panel None Meaning Low battery.*

*Charge EN-EL1 as soon as possible or ready a new 2CR5 (DL245) battery. Camera status Battery fully charged. Camera functions normally. As above, except that monitor will go blank after using flash as flash recharges. (Flashes) (Flashes) Battery exhausted. Recharge EN-EL1 or No pictures can be taken replace with fully until battery has been recharged EN-EL1, or charged or replaced. use a new 2CR5 (DL245) battery. 23 Auto Power Off To save power, the camera will enter "sleep" mode if no operations are performed for the period of time specified in the Auto Off menu (default 30 seconds; 133). In sleep mode, the monitor or viewfinder turn off and all camera functions are deactivated. The camera itself is effectively off.*

*To reactivate the camera, press or press the shutter-release button halfway. Taking and Reviewing Pictures--Basic Picture Taking The / SEL Button Press the / SEL button to switch between the monitor and viewfinder when the monitor is open. The monitor and viewfinder display the same contents. 24 Step 2--Select User Set A The following steps assume the camera is in the automatic "point and shoot" mode, User Set A. When you first use the camera, it will be set to User Set A by default.*

*If a , , or appears in the upper left corner of the monitor or viewfinder, the camera is set to User Set 1, 2 or 3 respectively. For details on setting the camera to User Set A, see "Choosing a User Set" ( 68). Taking and Reviewing Pictures--Basic Picture Taking Step 3--Adjust Camera Settings (Optional) In User Set A, you can use the , , , and buttons to control the settings listed in the following table. The default settings, suitable for most situations, are also shown below. Refer to the rightmost column page numbers for information on changing these settings.*

*This section assumes that the defaults are used. Setting Flash mode Default Auto Description Speedlight pops up and fires automatically in poor lighting. Control 62 Camera focuses automatiFocus mode Autofocus cally at distances over 50 cm (1´8). Image quality Pictures compressed for balance between quality NORMAL and file size that is ideal for snapshots. FULL Pictures are 2,560 × 1,920 pixels in size. Camera records one picture each time shutterrelease button is pressed. + 53 49 Image size 51 Continuous mode Single 104 25 Step 4--Frame the Shot After adjusting camera settings, you are ready to frame your shot. Taking and Reviewing Pictures--Basic Picture Taking 4.1 Ready the camera To prevent camera shake, hold the camera steadily in both hands. Switch between the monitor or viewfinder, whichever best suits your shooting conditions, by pressing the / SEL button.*

*Avoid pressing buttons on side of camera while shooting To avoid blocking redeye reduction lamp, keep fingers below ridges on camera grip Don't Block the Shot To avoid dark or partially obscured pictures, keep your fingers and other objects away from the lens, flash, and photocell. Ridges on the camera grip also keep your fingers from blocking the red-eye reduction lamp when holding the camera. 26 4.2 Frame your subject Subjects can be framed in the monitor or viewfinder using the zoom button to adjust the camera's 8× optical zoom lens. Press (wide) to zoom out from your subject. Press (telephoto) to zoom in on your subject. The degree of zoom is shown in the monitor or viewfinder. When the camera is zoomed all the way in, holding down for two seconds activates digital zoom and "zooms" in another 4× ( 60) for a total zoom factor of 32×. The degree of digital zoom is shown next to the optical zoom indicator. Zoom out Zoom in Taking and Reviewing Pictures--Basic Picture Taking Degree of zoom shown in monitor or viewfinder while zoom button is pressed Do Not Obstruct the Built-in Speedlight · In User Set A, if the flash mode is set to auto (the default setting), red-eye reduction, or slow sync and additional light is required for correct exposure, the built-in Speedlight will pop up automatically when the shutter-release button is pressed halfway.*

*When set to fill-flash, the builtin Speedlight will pop up whenever the shutter-release button is pressed halfway. If your finger or another object obstructs the Speedlight, preventing it from popping up when the shutter-release button is pressed halfway, the flash will not fire and a message will appear in the monitor. · The Speedlight must be lowered by hand. Push the flash down gently until it clicks back into place. 27 Step 5--Focus and Shoot 5.*

*1 Focus In User Set A, the camera automatically focuses on the subject in the center of the frame. To lock focus, press the shutter-release button halfway and check the status of the autofocus ( ) and flash-ready indicators ( ), shown right, in the monitor or viewfinder. The following table explains the status of the autofocus and flash-ready indicators. Note that when focus mode is set to infinity, the autofocus indicator will not appear. Taking and Reviewing Pictures--Basic Picture Taking Indicator Green Green (flashes) Red Red (flashes) None Subject in focus.*

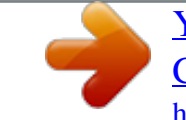

 *Meaning Camera unable to focus on subject. Use focus lock ( 56) to focus on another subject at same distance, then recompose the picture. Speedlight will fire when picture is taken. Speedlight charging. Remove finger briefly from shutter-release button, then try again. Speedlight not required or set to "off". In User Sets 1, 2, and 3, manual focus ( 80) can be used in situations in which the camera is unable to focus using autofocus. Manual or automatic focusarea selection ( 112) can be used to focus on an off-center subject without using focus lock. 28 Autofocus Flash-ready indicator indicator Custom Focus Settings (User Sets 1, 2, and 3) 5.2 Take the picture · To take a picture, smoothly press the shutter-release button all the way down.*

*· If necessary, the built-in Speedlight will pop up and fire. · Jabbing the shutter-release button will cause the camera to shake and result in blurred pictures. Smoothly press the shutter-release button all the way down. · After you have taken your picture, the quick delete icon ( ) will be shown in the monitor for a few seconds while the picture is being recorded to the memory card ( 67). Taking and Reviewing Pictures--Basic Picture Taking During Recording While pictures are being recorded to the memory card, a icon will be displayed in the monitor. Pictures taken while earlier images are being recorded are stored in a temporary memory buffer. When the buffer is full, an hourglass ( ) icon will be displayed and the shutter release will be disabled. Do not turn the camera off, remove the memory card, or remove or disconnect the power source while or is displayed. Display Delay When shooting, the image sent from the imaging chip (CCD) is processed and displayed in the monitor or viewfinder. This processing causes the displayed image to be slightly behind the actual movements of the subject.*

*When shooting fast moving subjects, select Quick Response from the Shutter Release Speed menu in the Monitor Options menu ( 126). 29 Step 6--Put the Camera Away When you have finished using the camera, follow these steps before putting the camera away. Taking and Reviewing Pictures--Basic Picture Taking 6.1 Turn the camera off Turn the camera off to save battery power. 6.*

*2 Lower the built-in Speedlight If the built-in Speedlight is raised, lower it by gently pushing it down. 6.3 Close the monitor and replace the lens cap Close the monitor and replace the lens cap to protect the monitor and lens from dust and fingerprints. 30 Reviewing Your Pictures Digital cameras allow you to see the results of your pictures immediately after shooting, letting you to use the results of earlier attempts to improve your next picture. Your COOLPIX camera allows you to review your pictures while the camera is still in (shooting) mode.*

*Use either quick review or full-screen review to look over your pictures. When the camera is in (shooting) mode, press once to display the most recent image at the top left corner of the monitor or viewfinder (quick review), or twice to display the image full screen (full-screen review). Pressing the button a third time returns to the view through the lens. Taking and Reviewing Pictures--Reviewing Your Pictures Shooting Mode Quick Review The most recent picture is*

*displayed in the top left corner of the monitor or viewfinder. Full-Screen Review The picture shown in quick review is enlarged to occupy the whole screen. Press to access quick review and full-screen review in (shooting) mode. · Press the multi selector up or left to display pictures taken before the current picture, down or right to display pictures taken after the current picture. · When viewing pictures in quick review or full-screen review, you can press the shutter-release button at any time to stop reviewing your pictures, return to (shooting) mode, and take a new picture. 31 Quick Review The following options*

*are available in quick review. Taking and Reviewing Pictures--Reviewing Your Pictures To View other pictures View picture full screen Return to shooting mode Use Description Press multi selector up or left to view images recorded before current picture, down or right to view images recorded after current picture.*

*Hold multi selector down to scroll rapidly to desired frame number without viewing intervening images. Enter full-screen review (see next section) with current picture displayed full screen. Shutterrelease Press shutter-release button halfway to return to shooting mode and focus. Press all the way down to return to shooting mode and take a picture. 32 Full-Screen Review The following options are available in full-screen review. Taking and Reviewing Pictures--Reviewing Your Pictures To View other pictures View multiple images Use Description Press multi selector up or left to view images recorded before current picture, down or right to view images recorded after current picture. Hold multi selector down to scroll rapidly to desired frame number without viewing intervening images. ( ) Press ( ) button to display small thumbnail previews, up to nine images at a time ( 35). A confirmation dialog will be displayed. Press multi selector up or down to highlight option, press to right to select.*

*· Select No to exit without deleting picture · Select Yes to delete picture Delete current picture Zoom picture in ( ) Press ( ) for an enlarged view of current picture, up to 6.0×. When picture is zoomed in, use multi selector to view areas of image not visible in monitor or viewfinder. To cancel zoom, press . While image is zoomed in, icon and zoom ratio are displayed in upper left corner of monitor or viewfinder.*

*Rotate command dial to view additional information about current picture ( 88). View image information 33 To Taking and Reviewing Pictures--Reviewing Your Pictures Use Shutterrelease/ Description Press button to end review and return to shooting mode. To return to shooting mode and focus, press shutterrelease button halfway. Press shutter-release button all the way down to return to shooting mode and take a picture. Return to shooting mode Playback ( ) Mode Besides using quick review and full-screen review or playback, you can also use playback mode to view your pictures.*

*Playback mode allows you to delete several images at once, to protect images from deletion, and also to hide images so that they will not be displayed in the monitor during review. To access playback mode set the mode selector to ( 83). 34 Thumbnail Review Pressing the ( ) button in full-screen review displays a menu of four thumbnail images. The following options are available in thumbnail review. Taking and Reviewing Pictures--Reviewing Your Pictures To Highlight images Page through images Change number of images displayed Use Description Press the multi selector up, down, left, or right to highlight*

*thumbnails.*

 *Rotate command dial to scroll through thumbnails a page at a time. With four thumbnails displayed, press ( ) button once to view nine thumbnail images. Press ( ) to "zoom in" from nine thumbnails to a four-thumbnail view or, when four thumbnails are displayed, to view highlighted image full size. A confirmation dialog will be displayed. Press multi selector up or down to highlight option, press to right to select.*

*· Select No to exit menu without deleting picture · Select Yes to delete picture ( ( )/ ) Delete selected image Return to shooting mode Shutterrelease/ Press button to end review and return to shooting mode. To return to shooting mode and focus, press shutter-release button halfway. Press shutter-release button all the way down to return to shooting mode and take a picture. 35 36 Doing More with Your Digital Camera This chapter is divided into the following sections : Connecting to a Computer Shows you how to connect your camera to a computer and save pictures to the hard disk. Viewing Pictures on a TV / VCR Takes you through the steps necessary to connect your camera to a television or VCR and view pictures on the television screen. Connecting to a Computer 3845 Viewing Pictures on a TV / VCR 46 37 Connecting to a Computer Your Nikon digital camera stores pictures as digital data. Instead of making the trip to a developer and getting negatives, you can simply copy your pictures to a computer for long-term storage using the Nikon View 5 software provided with your*

*camera. Once transferred to your computer, your pictures can be viewed, printed, sent to your acquaintances via e-mail, or saved to a Zip disk or other removable media for delivery to a photofinisher. Any copies stored on the memory card after transfer can be deleted to make way for new pictures, which you can then add to the growing digital photo album on your computer. Doing More with Your Digital Camera--Connecting to a Computer Before You Begin: Installing Nikon View 5 Before copying pictures to your computer, you will need to install Nikon View 5, an application that allows you to transfer pictures from the camera memory card to a computer hard disk and view them on the computer monitor.*

*To install Nikon View 5, you must have a computer running one of the following operating systems: Windows Pre-installed versions of Windows XP Home Edition, Windows XP Professional, Windows 2000 Professional, Windows Millennium Edition (Me), or Windows 98 Second Edition (SE). Mac OS 9.0, 9.1, 9.2, Mac OS X (10.*

*1.2 or later). Only models with built-in USB ports supported. Macintosh The first step to installing Nikon View 5 is to read the installation instructions. These are included on the reference CD provided with your camera.*

*the reference 1 Insertturning on yourCD After computer and waiting for the operating system to start up, place the reference CD in a CD-ROM drive. If you are using a Macintosh computer, the reference CD window will open automatically on the desktop. Windows users will need first to doubleclick the My Computer icon and then the Nikon icon to open the reference CD window. 38 2 Install Adobe Acrobat Reader in Portable Document Format (PDF). The installation instructions are To install Adobe Acrobat Reader, open the folder for the language of your choice and double-click the installer icon. The installer Installer icon start-up screen will be displayed; follow the (Windows) on-screen instructions to complete installation. To view the instructions, you will need Adobe Acrobat Reader 4.0 or later. If you have already installed this version of Acrobat, proceed to Step 3. Doing More with Your Digital*

*Camera--Connecting to a Computer Installer icon (Macintosh) Start-up screen (Windows) Start-up screen (Macintosh) installation instructions for Nikon View 5 3 Read you have installed Adobe Acrobat Reader, double-click the INDEX.*

*pdf Once icon in the root directory of the reference CD to view a clickable index of the documentation available for Nikon View 5. Follow the links to view the installation instructions for your computer system. If desired, you can print the installation instructions using the Print... command in the Acrobat File menu, and follow along during installation of Nikon View 5. Already Have Nikon View? In order to transfer pictures to your computer using the USB cable, the COOLPIX5700 requires the version of Nikon View 5 provided with the camera. If you have a version of Nikon View that was included with another Nikon digital camera, you will need to upgrade to the version provided with the COOLPIX5700. 39 Making the Connection: Connecting to Your Computer Once you have installed Nikon View 5, you are ready to transfer photographs and movies to your computer. Pictures can be transferred via a direct USB connection between the camera and computer, or by removing the memory card from the camera and inserting it in a card reader or PC card slot.*

*Doing More with Your Digital Camera--Connecting to a Computer Direct Connection: Connecting Your Camera by Cable If your computer has a built-in USB interface, you can connect it to your camera using the UC-E1 cable provided. 1 Turn the computer on the camera and computer 2 Connectthe UC-E1 USB cable as shown below. Use the flat connector for Connect connection to the computer, and connect the other end of the cable to the camera's USB connector. Do not connect the camera via a USB hub or keyboard. Before Connecting the Camera Be sure to install Nikon View 5 before connecting your camera.*

*Windows XP Home Edition, Windows XP Professional, Windows 2000 Professional When installing, uninstalling, or running Nikon View 5 under Windows XP Home Edition or Windows XP Professional, log in as the "Computer administrator." When installing, uninstalling, or running Nikon View 5 under Windows 2000 Professional, log in to the Administrator account. 40 the camera on 3 Turn the camera on. Nikon View 5 will detect the camera and the Nikon Turn Transfer window will automatically be displayed. For details, see the Nikon View 5 Reference Manual (on CD).*

While the UC-E1 USB cable is connected, the camera monitor will remain off, will appear in the control panel and all controls except the power switch will *be inactive. pictures computer 4 Transferall picturesto your memory To copy on the card to your computer, select All images from the Image transfer rule menu in the Nikon Transfer window and click the button to begin transfer. While pictures are being copied to the computer, do not: · Disconnect the USB cable. · Turn the camera off. · Remove the memory card. Doing More with Your Digital Camera--Connecting to a Computer Transfer button 5 View pictures When transfer is complete, the pictures that have been copied to your computer's hard disk will be displayed in Nikon Browser. See the Nikon View 5 Reference Manual (on CD) for details of the operations that can be performed.*

 *Selecting Pictures for Transfer To copy only pictures marked for transfer using the Auto Transfer option in the PLAY BACK menu ( 155), select Images marked for transfer from the Image transfer rule menu before clicking the button in the Nikon Transfer window. Transferring Ultra HS Images Before transferring pictures to the camera for the first time, make sure to click Change..*

*. in the Image Transfer window to display the File Destination and Naming dialog. Check Copy folder names from camera. This will ensure that each sequence of pictures created at a setting of Ultra HS ( 104) will be copied to a separate folder on your computer. See the Nikon View 5 Reference Manual (on CD) for details. 41 the camera from the system 6 Removeselected in the camera USB menu ( If PTP is Doing More with Your Digital Camera--Connecting to a Computer 143), turn the camera off and disconnect the USB cable. If Mass Storage is selected, you must remove the camera from the system as follows before disconnecting the cable or turning the camera off: Windows XP Home Edition/Windows XP Professional Click the "Safely Remove Hardware" icon ( ) in the taskbar and select Safely remove USB Mass Storage Device from the menu that appears. Windows 2000 Professional Click the "Unplug or Eject Hardware" icon ( ) in the taskbar and select Stop USB Mass Storage Device from the menu that appears. Windows Millennium Edition (Me) Click the "Unplug or Eject Hardware" icon ( ) in the taskbar and select Stop USB Disk from the menu that appears. Windows 98 Second Edition (SE) In My Computer, click with the right mouse button on the removable disk corresponding to the camera and select Eject from the menu that appears.*

*Mac OS X Drag the "NO\_NAME" camera volume into the Trash. Mac OS 9 Drag the "untitled" camera volume into the Trash. Mac OS X Mac OS 9 Once you have removed the camera from the system, you can disconnect the interface cable or turn the camera off. 42 Viewing RAW Pictures in Mac OS 9 Before using the Nikon View 5 (version 5.1) to display pictures taken at a camera image-quality setting of RAW ( 49), allocate at least 72 MB of memory to Nikon View 5. If you attempt to open RAW images without increasing the amount of memory allocated to Nikon View 5, the pictures will not be opened; instead, the*

*computer will display a message prompting you to increase the memory allocation. Doing More with Your Digital Camera--Connecting to a Computer Use a Reliable Power Source When transferring data between the camera and the computer, be sure that the battery is fully charged. If in doubt, recharge the battery before beginning transfer or use the EH-53 AC adapter or EH-21 AC adapter/battery charger (both available separately). 43 Reading Pictures from Memory Cards If you have a CompactFlashTM card reader or your computer is equipped with a PC card slot, you can transfer pictures directly from the*

*memory card. Before inserting the memory card in a card reader or card slot, turn the camera off and remove the card from the camera. the computer 1 Turnthe computer onon wait for the operating system to start up. Turn and the memory card 2 Insert are using a PC card slot, insert the memory card into a PC card If you adapter (see note below), and then insert the adapter into the PC card slot. If you are using a card reader, insert the memory card directly into the card reader. If installed, Nikon View 5 will detect cards from Nikon digital cameras and start automatically. See the Nikon View*

*5 Reference Manual (on CD) for information on transferring pictures to your computer. Doing More with Your Digital Camera--Connecting to a Computer CompactFlashTM Card Readers Before using a card reader, be sure to read all documentation provided by the manufacturer. PC Card Adapter To read CompactFlashTM memory cards using a PC card slot, you will require an EC-AD1 PC-card adapter (shown at right), available separately from Nikon. 44 Removing the Memory Card Be sure that transfer is complete before removing memory cards from the card reader or PC card slot. Before removing the memory card from a PC card slot or card reader, you will need to remove the card from the system: Windows XP Home Edition/Windows XP Professional Click the "Safely Remove Hardware" icon ( ) in the taskbar and remove the memory card from the system. Windows 2000 Professional/Windows Millennium Edition (Me) Click the "Unplug or Eject Hardware" icon ( ) in the taskbar and remove the memory card from the system.*

*Windows 98 Second Edition (SE) In My Computer, right click on the removable disk corresponding to the memory card and select Eject from the menu that appears. Mac OS X Drag the "NO\_NAME" volume that represents the memory card into the Trash. Mac OS 9 Drag the "untitled" volume that represents the memory card into the Trash. Doing More with Your Digital Camera--Connecting to a Computer 45 Viewing Pictures on a TV / VCR Using the audio/video cable provided with your camera, you can connect the COOLPIX5700 to a TV or VCR. Doing More with Your Digital Camera--Viewing Pictures on a TV / VCR the cable to camera 1 Connect the black plugthe the camera's A / V Connect to OUT connector. the cable 2 Connect the yellow to the video devicejack Connect plug to the video-in on the TV or VCR. Connect the white plug to the audio-in jack. 3 Set TV to the video channel Turn camera on 4 The TV will*

*displayand set the mode selector to in(playback) mode what would normally be shown the camera monitor or viewfinder, and the camera monitor or viewfinder will turn off. Auto Off When using the camera with the EN-EL1 battery (provided) or a 2CR5 (DL245) (available separately), the camera will turn off automatically if no operations are performed for a specified period of time. Output to the TV will stop and the screen will go blank, however, pressing the shutter-release button halfway or pressing the button will restart output to the TV.*

*The time limit for auto power off can be chosen from 30 seconds (the default setting), one minute , five minutes, and 30 minutes using the Auto Off menu ( 133). When using a battery, we recommend choose a later time limit. For extended use, connect the camera to an optional AC adapter. Choosing a Video Mode ( 142) The Video Mode menu offers a choice of NTSC and PAL standards for video output. Be sure that the standard selected matches that of any video device to which you connect the camera.*

*46 Taking Pictures The Details Using the Camera Controls (All User Sets) 4867 Choosing a User Set 6869 This section covers operations available in (shooting) mode. By default, the camera is set to User Set A, the automatic point and shoot mode, where most settings are controlled by the camera. To gain wider control over the camera settings, access User Sets 1, 2 or 3. Using the Camera Controls (All User Sets) Contains information on the most frequentlyused camera controls: zoom, image quality and size, focus, flash, and exposure compensation.*